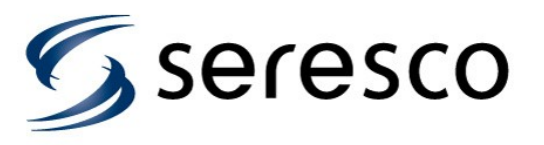

# **WebSentry Registration and Basic User Guide**

### **Register with WebSentry®**

To get access to WebSentry® you need to register a user id with Seresco. Follow these instructions.

- 1) Go to the Seresco web page at [http://www.serescodehumidifiers.com.](http://www.serescodehumidifiers.com/)
- 2) Select the Login link in the upper right corner.
- 3) Select the 'Click here to register' link in the WebSentry® login box.
- 4) Fill in the registration form and submit it. The email address will be your user id.

#### **WebSentry® Login**

Follow these instructions to login to WebSentry<sup>®</sup> and view your Seresco unit.

- 1) Go to the Seresco web page at http://www. serescodehumidifiers.com.
- 2) Select the Login link in the upper right corner.
- 3) Enter login credentials in the WebSentry® login box and click Submit button.
- 4) Once you have logged in you will see a list of all Seresco units you have access to. The very first time you login the list is empty since you do not yet have permission to see any unit (see Gain Access to Unit).
- 5) Too see more detailed information for a unit, click the job name link.
- 6) The main Conditions page shows you the current conditions including a trend graph showing the room temperature, humidity and optionally the pool water temperature over the past 4 hours.

You can also see current setpoints, logs and some basic unit configuration by selecting the appropriate menu link.

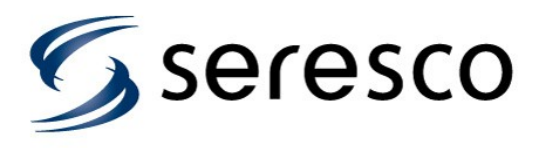

# **Gain Access to Unit**

To gain access to a Seresco unit you need to know the serial number of the unit and the last 6 characters of the MAC address. The latter is printed on a bar code label on the control board where the network cable is plugged in. You can also find this information from the System Info page from the key pad (accessible from User Settings).

If you are not able to get to this information you can also contact Seresco and someone will be able to help you get access to the unit.

## **Controlling Unit**

To gain control of unit so that you can change setpoint, restart unit or modify some factory settings, you first have to Connect to unit and have it maintain a live connection. By default the unit connects once a minute to upload latest sensors readings and log entries and then disconnects again. Typically this does not take more than one second.

To get a live connection, click the Connect button on any page that has a Connect button. Keep pressing Connect button or Web browser refresh button until Connect button changes to a Save and Refresh button.

Another indication that unit is live is that the time stamp in the header under the job name changes to Live. Normally the time stamp tells you the last time the unit connected to the WebSentry® server.

Once a live connection has been established you can change any unit parameter like setpoints and factory settings. From the conditions page you can also start and stop the main blower and restart the unit. If unit is equipped with a purge feature, you can also initiate purge from the conditions page.